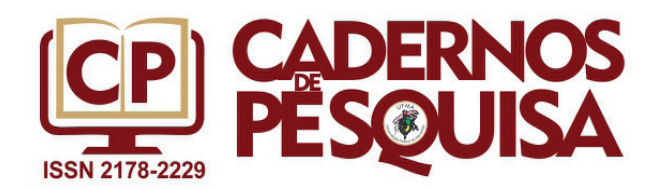

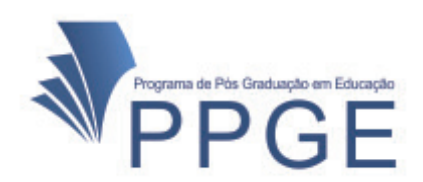

# **NVIVO COMO INSTRUMENTO DE APOIO PARA REVISÃO DE LITERATURA**

## **NVIVO AS A SUPPORT INSTRUMENT FOR LITERATURE REVIEW**

# **NVIVO COMO INSTRUMENTO DE APOYO A LA REVISIÓN DE LA LITERATURA**

#### **Eliziane Rocha Castro**

ORCID: http://orcid.org/0000-0002-4870-6905.

**Gabriel Linhares de Sousa** ORCID: https://orcid.org/0000-0002-9544-5074

**Marcilia Chagas Barreto**

ORCID: http://orcid.org/0000-0003-3378-772X

#### **Joserlene Lima Pinheiro**

ORCID: https://orcid.org/0000-0003-0075-040

**RESUMO:** Este artigo descreve como um *software* de análise qualitativa assistida por computador, o NVivo 12 Plus, foi usado em um processo de condução de uma Revisão de Literatura. Como exemplo ilustrativo da abordagem colocada em prática, apresenta-se uma revisão de literatura sobre o trabalho com tabelas e gráficos no contexto da Educação Básica, na perspectiva do letramento estatístico. Por meio dessa revisão, que foi realizada junto aos anais do XIII Encontro Nacional de Educação Matemática – XIII ENEM (2019), são oferecidas ponderações e reflexões dos autores, destacando os recursos de gerenciamento, consulta e visualização que facilitam e otimizam uma revisão de literatura. Os resultados extraídos dessa experiência reforçam o potencial desse *software* na condução e redação de uma revisão de literatura de alta qualidade, pois as ferramentas de organização, análise e visualização do NVivo 12 Plus foram úteis para resumir dados, modelar relações e representar conceitos abstratos de forma clara e intuitiva, favorecendo o rigor científico, a abrangência e a redação da revisão de literatura. As conclusões derivadas do processo de condução da Revisão de Literatura reforçam que as ferramentas e funcionalidades do NVivo 12 Plus auxiliam o pesquisador a superar as suas limitações de codificação, organização e armazenamento da literatura revisada, potencializando o desenvolvimento dessas atividades, em tempo mais curto do que aquele necessário à realização do trabalho manual.

**Palavras-Chave:** Revisão de Literatura. Software NVivo. Análise de dados. Educação.

**ABSTRACT:** This article describes how a computer aided qualitative analysis software, NVivo 12 Plus, was used in a process of conducting a Literature Review. As an illustrative example of the approach put into practice, a literature review on working with tables and graphs in the context of Basic Education, from the perspective of statistical literacy, is presented. Through this review, which was carried out in the annals of the XIII National Meeting of Mathematical Education - XIII ENEM (2019), the authors' reflections and reflections are offered, highlighting the management, consultation and visualization resources that facilitate and optimize a literature review . The results extracted from this experience reinforce the potential of this software in conducting and writing a high quality literature review, since the NVivo 12 Plus organization, analysis and visualization tools were useful to summarize data, model relationships and represent abstract concepts in a clear and intuitive, favoring scientific rigor, comprehensiveness and writing of the literature review. The conclusions derived from the process of conducting the Literature Review reinforce that the tools and functionalities of NVivo 12 Plus help the researcher to overcome his limitations of coding, organization and storage of the revised literature, potentiating the development of these activities, in a shorter time than than that needed to carry out manual work. **Keywords:** Literature review. NVivo software. Data analysis. Education.

**RESUMEN:** Este artículo describe cómo se utilizó un software de análisis cualitativo asistido por computadora, NVivo 12 Plus, en un proceso de realización de una revisión de la literatura. Como ejemplo ilustrativo del enfoque puesto en práctica, se presenta una revisión de la literatura sobre el trabajo con tablas y gráficos en el contexto de la Educación Básica, desde la perspectiva de la alfabetización estadística. A través de esta revisión, que se realizó en los anales del XIII Encuentro Nacional de Educación Matemática - XIII ENEM (2019), se ofrecen las reflexiones y reflexiones de los autores, destacando los recursos de gestión, consulta y visualización que facilitan y optimizan una revisión de la literatura. . Los resultados extraídos de esta experiencia refuerzan el potencial de este software para realizar y redactar una revisión de literatura de alta calidad, ya que las herramientas de organización, análisis y visualización de NVivo 12 Plus fueron útiles para resumir datos, modelar relaciones y representar conceptos abstractos de forma clara e intuitiva. , favoreciendo el rigor científico, la exhaustividad y la redacción de la revisión de la literatura. Las conclusiones derivadas del proceso de realización de la Revisión de la Literatura refuerzan que las herramientas y funcionalidades de NVivo 12 Plus ayudan al investigador a superar sus limitaciones de codificación, organización y almacenamiento de la literatura revisada, potenciando el desarrollo de estas actividades, en un menor tiempo. que el necesario para realizar trabajos manuales. **Palabras clave:** Revisión de literatura. Software NVivo. Análisis de datos. Educación.

### **1 INTRODUÇÃO**

Este artigo apresenta ponderações e reflexões dos autores sobre o desenvolvimento de uma Revisão de Literatura realizada com suporte do *software* NVivo12 Plus. Para efeitos deste estudo, a reflexão é considerada como a interpretação dos autores do processo de condução de uma Revisão de Literatura colocada em prática a partir da vivência de uma disciplina chamada Análise de Dados Qualitativos com apoio de Software ofertada remotamente no âmbito de um Programa de Pós-Graduação em Educação, no primeiro semestre do ano de 2020.

Nesse sentido, a vivência no espaço-tempo da referida disciplina proporcionou a familiarização com as funcionalidades do NVivo12 Plus. A partir dessa familiarização e considerando a carência de referências sobre como conduzir e relatar uma Revisão de Literatura (BOOTE; BEILE, 2005; RANDOLPH, 2009) este artigo se propõe a descrever o processo de condução de uma Revisão de Literatura com o apoio do software NVivo12 Plus, apontando além de um caminho orientador, aspectos importantes que devem estar envolvidos na confecção de uma Revisão de Literatura dotada de rigor científico.

Para tanto, tomou-se a Rubrica de Pontuação da Revisão de Literatura<sup>1</sup> de Boote e Beile (2005) como recurso didático e orientador da descrição clara e inteligível do processo de conceituação, condução e redação da Revisão de Literatura. Essa rubrica foi originalmente construída para avaliar a qualidade das revisões de literatura de teses de doutoramento pertencentes a área da Educação, mas também é usada como recurso orientativo no desenvolvimento de pesquisa e percepções dos discentes sobre a realização de uma revisão de literatura para compor dissertações ou teses (FITT; WALKER; LEARY, 2009).

Neste artigo, a Rubrica de Pontuação da Revisão de Literatura de Boote e Beile (2005) orientou uma revisão de literatura circunscrita ao trabalho com gráficos e tabelas no contexto da Educação Básica, na perspectiva do letramento estatístico. Essa revisão foi realizada junto aos anais do XIII Encontro Nacional de Educação Matemática – XIII ENEM (2019) e serviu de base para estudos e investigações desenvolvidas no âmbito do grupo de pesquisa que os autores integram.

No que se refere à escolha desse evento justifica-se em razão do mesmo configurar como um espaço singular para a permuta de informações e conhecimentos entre professores que ensinam matemática, pesquisadores e demais simpatizantes da grande área Educação Matemática, dessa forma, selecionamos a edição mais recente do evento para garantir a atualidade das discussões. Pelo evento, as discussões e avanços no campo científico são disseminados e articulados pelas teias e nexos que se fazem presentes entre as diversas tendências teóricas da Educação Matemática no âmbito nacional.

Este artigo toma, então, duas vertentes. Na primeira, são apresentadas as questões científicas e práticas da Revisão de Literatura; na segunda, estão descritas e analisadas ferramentas do software Nvivo12 Plus que possibilitaram a criação e exploração de padrões, tendências e conexões na literatura revisada.

A realização da Revisão de Literatura referida nesta discussão levou à fusão entre o interesse científico em conduzir uma revisão para desvelar a literatura sobre o trabalho com tabelas e gráficos no contexto da Educação Básica, na perspectiva do letramento estatístico, e o interesse pessoal de difundir junto à comunidade acadêmica esta valiosa experiência de aprendizado, que proporcionou aos autores ganhos nas habilidades de mapear a literatura e nas habilidades de analisar a literatura mapeada com o uso do *software* NVivo12 Plus.

Assim, dadas as dimensões formativas e pedagógicas do processo de construção do conhecimento, almeja-se que ponderações e reflexões aqui registradas possam também melhor informar e apoiar a formação de estudantes da Pós-Graduação e pesquisadores emergentes, assim como os demais interessados em realizar Revisão de Literatura de

<sup>1</sup> Originalmente Literature Review Scoring Rubric.

acordo com os preceitos científicos recomendados. Na rota desse objetivo pessoal descrevem-se a seguir os aspectos científicos e práticos de uma Revisão de Literatura.

### **2 REVISÃO DE LITERATURA: QUESTÕES CIENTÍFICAS E PRÁTICAS**

Leite, Padilha e Cecatti (2019, p. 1, tradução nossa<sup>2</sup>) destacam que "escrever a revisão da literatura (RL) é frequentemente visto como uma tarefa difícil que pode ser um ponto de bloqueio do escritor e procrastinação na vida de pós-graduação". Por experiência, sabe-se que essa tarefa está longe de ser simples, pois requer postura crítica para cotejar as obras revisadas, considerar a complexidade das possíveis dimensões de originalidade e objetivos da Revisão de Literatura relacionada à pesquisa.

A literatura especializada mostra que a realização de uma pesquisa relevante exige compreensão do que já foi feito e entendimento das fragilidades e sucessos dos estudos anteriores (BOOTE; BEILE, 2005), é nesse espaço que o pesquisador pode definir os limites da sua pesquisa, tendo em vista contribuir para o avanço da temática. Então, faz-se necessário que o pesquisador tenha conhecimentos e habilidades para localizar, avaliar e sintetizar a literatura.

Nesses termos, a Revisão de Literatura não deve ser entendida como um resumo exaustivo de produções científicas existentes, pois uma de suas características analíticas é fornecer uma visão geral das fontes exploradas pelo pesquisador ao revisar um tópico específico e demonstrar aos leitores como sua pesquisa se encaixa em um campo de estudo mais amplo (FINK, 2014).

Mediante os argumentos expendidos, advoga-se que resumir é diferente de sintetizar, um resumo é uma recapitulação das informações importantes da fonte, enquanto uma síntese é uma reorganização dessas informações, de uma forma que mostra como o pesquisador planeja investigar seu problema de pesquisa (FINK, 2014).

Assim, o pesquisador deve sintetizar a literatura de forma que permita uma nova perspectiva, a identificação de estruturas teóricas, métodos e técnicas apropriados. Para tanto, é preciso que seja formulado plano explícito para a coleta de dados, para a análise e para a apresentação desses dados. Desta forma, embora não haja consenso sobre o método adequado para a elaboração de uma Revisão de Literatura (LEITE; PADILHA; CE-CATTI, 2019) é possível apontar os principais estágios que a compõe, pois "se algo deve ser percebido sobre como conduzir e relatar uma revisão da literatura, é que os estágios para conduzir e relatar uma revisão da literatura são paralelos ao processo para conduzir a pesquisa primária (RANDOLPH, 2009, p. 4, tradução nossa $^3$ ). Nessa direção, o desen-

<sup>2</sup> Writing the literature review (LR) is often viewed as a difficult task that can be a point of writer's block and procrastination in postgraduate life.

<sup>3</sup> If one thing must be realized about conducting and reporting a literature review it is that the stages for conducting and reporting a literature review parallel the process for conducting primary research.

volvimento de uma revisão de literatura envolve quatro estágios: formulação do problema, pesquisa da literatura, análise dos resultados e redação.

Considera-se que a Rubrica de Pontuação da Revisão de Literatura proposta por Boote e Beile (2005), por ser uma estrutura para avaliação de uma revisão de literatura, possibilita qualificar cada um desses estágios a partir das categorias e critérios nela propostos.

Então, essa rubrica foi adaptada pelos autores deste artigo para expressar resultados advindos de processos de condução e redação de revisão de literatura exigentes, sustentados e praticados a partir de categorias e critérios, que tomados em conjunto, qualificam e dão a conhecer procedimentos metodológicos e técnicos que contribuem para o desenvolvimento de habilidades de elaboração textual, cujo aprimoramento permite que os pesquisadores insiram suas vozes na revisão da literatura, evitando o ventriloquismo da revisão porque este, gera uma pobreza interpretativa (ALVES-MAZOTTI, 2002). As categorias e critérios de Boote e Beile (2005) foram adaptados e incorporados neste trabalho conforme apresentado no Quadro 1.

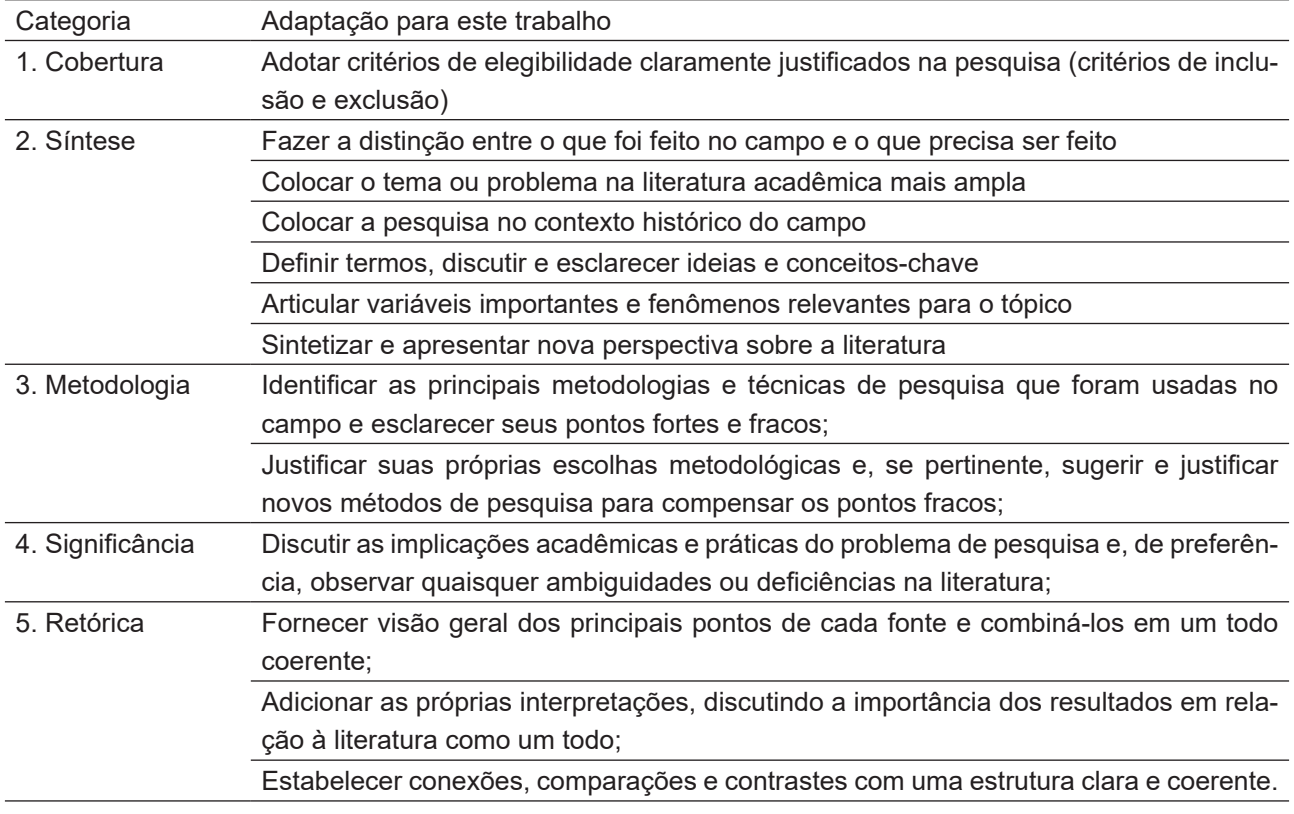

Quadro 1- Rubrica de Pontuação: critérios e categorias.

Fonte: Elaboração dos autores adaptado de Boote e Beile (2005).

A categoria Cobertura diz respeito à adoção de critérios de inclusão e exclusão de obras na revisão de literatura, consistentes e justificáveis. Cabe ao autor da revisão demonstrar ao leitor que a inclusão ou exclusão foi válida. Nessa direção, é muito importante que haja a descrição consistente do procedimento de amostragem da literatura, de modo que a inclusão e exclusão da obra deve ser conduzida de forma criteriosa e transparente, pois como salienta Boote e Beile (2005), os leitores devem ser convencidos de que a inclusão da literatura foi minuciosa, intencional e completa.

A categoria Síntese consiste em resumir, analisar e sintetizar a literatura selecionada, visando a contribuir de forma genuína ao estado atual do conhecimento da área, destacando as limitações e resolvendo as inconsistências da literatura revisada (BOOTE; BEILE, 2005). Nesse sentido, é preciso exame crítico das principais questões relacionadas ao objeto de estudo. Esse exame contribui para a aquisição/ampliação de terminologias e conceitos relacionados à questão de pesquisa, bem como, contribui para o desvelar de importantes variáveis relacionadas ao tema abordado, descortinando o panorama geral da literatura significativa já publicada sobre a temática investigada.

A terceira categoria – Metodologia – refere-se ao reconhecimento dos caminhos metodológicos das pesquisas anteriores, pelos quais o revisor deve considerar as limitações e sucessos destes para suas próprias escolhas metodológicas, visando à compensação das limitações encontradas.

Na quarta categoria, – Significância – espera-se que sejam discutidas as implicações acadêmicas e práticas do problema de pesquisa diagnosticando possíveis ambiguidades e/ou deficiências na literatura. Essa categoria constitui-se a partir da significância prática, da importância acadêmica da pesquisa e da elucidação das lacunas dos achados. Nesse sentido, reclama a discussão das implicações das pesquisas existentes sobre o sentido operativo dos conceitos assumidos, bem como, a extensão e significância do problema manejado em cada pesquisa, remetendo à importância intelectual das questões investigadas por meio da apresentação das lacunas no conhecimento do tema.

Por último, na categoria Retórica, espera-se que a revisão da literatura seja escrita de forma coerente e transparente, fazendo conexões e comparações e dando sua contribuição para a literatura. Assim, considera-se importante evidenciar que o texto da revisão de literatura deve se apresentar com coerência e transparência de ideias, em uma exposição argumentativa e sequenciada de elementos que contribuam para a compreensão das ideias dos autores revisados e que apontem o confronto analítico entre as convicções do revisor e o posicionamento crítico do mesmo, bem como, a síntese conclusiva dos conhecimentos abordados, no qual se possam levantar hipóteses e/ou problematizar o assunto explorado no estudo.

Tomados em conjunto, essas categorias e critérios associados definem expectativas de uma revisão de literatura sofisticada, substancial e útil (BOOTE; BEILE, 2005) porque direcionam os autores para a realização de comparações, análises críticas, tomadas de posição e resumos conclusivos que ajudam a desvelar a relevância e as principais linhas de força, das limitações e das implicações da literatura existente sobre a temática estudada (ALVES-MAZOTTI, 2002). Na seção a seguir discute-se, em detalhes, a forma como essas

categorias foram operacionalizadas com o uso do software NVivo, especificando-se os recursos utilizados em cada estágio da revisão de literatura.

## **3 APRIMORANDO A REVISÃO DE LITERATURA COM O USO DO NVIVO**

O NVivo é um *software* de análise qualitativa assistida por computador (CAQDAS<sup>4</sup> ) desenvolvido pela QSR International<sup>5</sup>. Suas versões variam em funcionalidades, mas todas elas atendem aos princípios de armazenamento e codificação de temas, tópicos e entidades, em categorias e apresentam recursos que facilitam a busca, comparação e identificação de padrões, tendências, diferenças, semelhanças e conexões entre a literatura revisada, aumentando a transparência e a confiabilidade do processo.

O trabalho com esse *software* envolve um ambiente de banco de dados que armazena os materiais com os quais o pesquisador trabalha, bem como as análises e pensamentos analíticos sobre eles. Esse ambiente é chamado de projeto (LAGE, 2011).

O trabalho com o NVivo é iniciado pela configuração de um projeto. Na revisão de literatura ora relatada, o projeto NVivo foi criado no estágio da formulação do problema. Tendo em vista que se trata de análise realizada a muitas mãos, cada um dos autores criou projeto como um arquivo .nvp, com a mesma denominação e propondo-se à importação dos mesmos dados. Uma vez que se realizou esta análise durante o período da pandemia COVID 19 e o NVivo 12 Plus não permite o trabalho síncrono entre usuários, necessitou-se utilizar ferramentas tecnológicas que propiciassem a interação à distância. Assim foi usado o compartilhamento de arquivo .nvp, conforme se detalhará adiante, e o Google Drive para o intercâmbio durante a elaboração do texto.

 Ao configurar um projeto, o pesquisador deve fornecer informações que o identificam. Essas informações são chamadas de propriedades do projeto, que em verdade são as informações descritivas e as configurações definidas pelo pesquisador. A criação de um projeto NVivo é feita da seguinte forma: abre-se o NVivo, seleciona-se o bloco chamado Projeto em branco, nomeia-se o arquivo e registra-se uma descrição. A Figura 1 revela as opções da guia Geral definidas pelos autores nas propriedades do Projeto de Revisão de Literatura no momento de sua criação.

<sup>4</sup> Computer Assisted Qualitative Data Analysis Software.

<sup>5</sup> https://www.qsrinternational.com/.

NVIVO como instrumento de apoio para revisão de literatura...

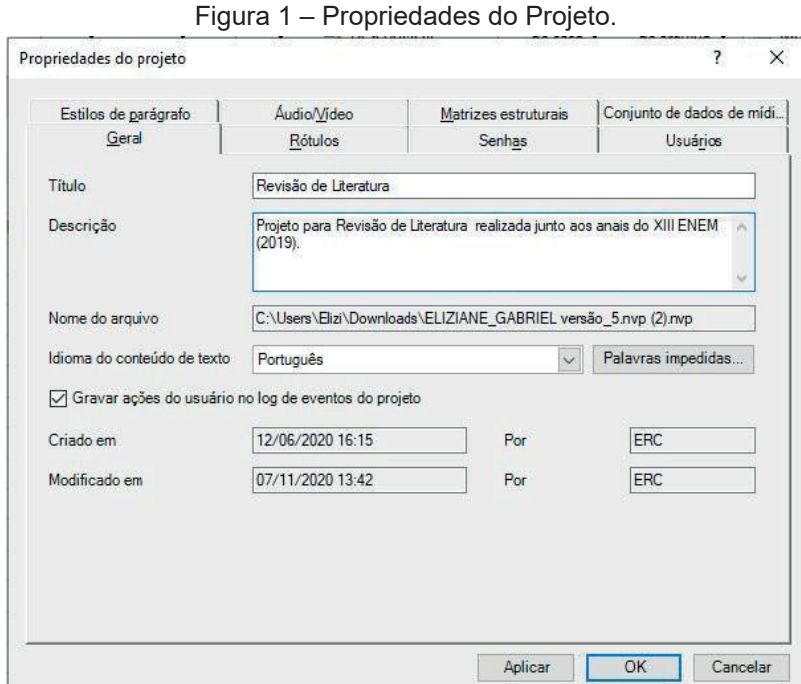

Fonte: Projeto de Revisão de Literatura realizado com NVivo 12 Plus.

Para melhor situar o leitor, apresenta-se a seguir, uma visão geral do espaço de trabalho do NVivo em sua versão 12 Plus para Windows, para posteriormente destacar os recursos que foram úteis para a realização da revisão de literatura ora discutida. O espaço de trabalho do NVivo 12 Plus contém várias áreas funcionais e ferramentas de navegação, cada uma ilustrada e definida a seguir.

| $2$ Zoom $\sim$<br>66<br>Link Veja<br>Link de<br>Favoritos<br>também *<br>$m$ emo<br>Links        | Anotações<br>€<br>Codificação rápida · Veja também Links<br>Realcar<br>Listras de<br>Relacionamentos<br>Codificação *<br>Exibir | Autocodificar<br><b>Josun</b><br>II Gráfico -<br>鬲<br>z<br>〓<br>49<br>dolor<br>Descodificar *<br>Comparar com<br>Código<br>Texto Região<br>Codificar<br>Localizar <sup>*</sup><br>Nova<br>Nuvem de<br>Consultar<br>Explorar diagrama<br>este PDF -<br>In Vivo<br>anotação<br>palayras<br>Seleção de PDF<br>Codificação<br>Visualizar PDF<br>Anotações<br>Consulta |  |  |  |  |  |  |  |  |  |
|---------------------------------------------------------------------------------------------------|----------------------------------------------------------------------------------------------------|----------------------------------------------------------------------------------------------------|--|--|--|--|--|--|--|--|--|
| <b>Acesso rápido</b><br>Arquivos<br>Memos<br>Nós                                                  | Pesquisar Todos<br>adicc_01<br>Arquivos<br>Mome / Código Referè ~<br><b>BOOTE</b><br>$\circ$                                    | $22CC_04$ $\times$<br>relevantes de dados, descobrindo e avaliando padrões e comunicando resultados de<br>pesquisas quantitativas (CAZORLA et al., 2017), a Estatística está presente no cotidiano                                                                                                    |  |  |  |  |  |  |  |  |  |
| $\triangle$ Dados<br><b>Ell Arquivos</b><br><b>b Classificações</b> de arquivo<br>Externas        | a CC 01<br>11<br><b>ED</b> CC 02<br>8<br>$\mathbf{g}$<br><b>B</b> CC 03<br>$\overline{7}$<br><b>ED</b> CC.04<br>CCO5<br>10      | das pessoas, seja na leitura de um quadro, na construção de um argumento a partir de<br>informações contidas em gráficos, ou na coleta de informações em uma pesquisa<br>censitária.                                                                                                    |  |  |  |  |  |  |  |  |  |
| 4 Códigos<br><b>Nds</b><br>Co. Sentimento<br><b>CV</b> Relacionamentos<br>Tipos de relacionamento | 6<br><b>ED</b> CC 06<br>$\boldsymbol{6}$<br>CC 07<br>$\overline{\mathbf{8}}$<br>CC 08<br>11<br>CC 09<br>$\circ$<br><b>GONC</b>  | Desde a publicação dos Parâmetros Curriculares Nacionais (BRASIL, 1997), a<br>Estatística está ou deveria estar presente nos currículos das escolas do país. Dentro do<br>bloco chamado Tratamento da Informação, pertencente a área da Matemática. Essa                                                                                                    |  |  |  |  |  |  |  |  |  |
| 4 Casos<br>Casos<br><b>D</b> IFS Classificações de caso<br><b>Notas</b>                           | $\circ$<br><b>LAGE</b><br>8<br>MC 01<br>$\overline{9}$<br><b>MC_02</b><br>6<br>MC 03                                            | ciência se apresenta como uma ferramenta de ligação entre as áreas do conhecimento,<br>através de investigações, coletas, tratamento e comunicação de dados por meio de tabelas,<br>gráficos, assim como, fazer previsões, estabelecer relações e observar frequências<br>(CAZORLA et al., 2017).                                                                 |  |  |  |  |  |  |  |  |  |
| Q Pesquisar<br>- % Mapas<br><b>Mapas</b><br>Resultado                                             | $\circ$<br>MOZZ<br><b>B</b> PA 01<br>PO 01                                                                                      | Em 2017, com a homologação da BNCC, a Estatística manteve seu espaço dentre<br>$>$ $\vee$                                                                                                    |  |  |  |  |  |  |  |  |  |

Figura 2 -Espaço de Trabalho do Nvivo 12 Plus.

Fonte: Projeto de Revisão de Literatura realizado com NVivo 12 Plus.

A Figura 2 ilustra o espaço de trabalho do NVivo para Windows, cujas áreas funcionais foram realçadas em cores diferentes, pelos autores, visando favorecer à discussão. Destacada na cor rosa e localizada na parte superior da tela, observa-se a faixa de opções. Essa faixa organiza a variedade de funcionalidades do *software* em guias nas quais se encontram as ferramentas necessárias para gerenciar e analisar os dados. Na faixa de opções há cinco guias que são sempre visíveis: Início, Importar, Criar, Explorar e Compartilhar, além da guia Arquivo, que permite abrir o projeto existente ou criar um projeto. Essa guia também dá acesso a outras opções, como propriedades do projeto, copiar projeto etc. Há outras guias que são mostradas apenas quando o usuário está trabalhando com elas. Como no caso da guia PDF, cujas ferramentas ficam ocultas até que se trabalhe em um arquivo dessa extensão, como mostrado na Figura 2, pelo realce azul. No caso da Revisão de Literatura realizada pelos autores, essa guia foi muito utilizada porque todos os arquivos revisados estavam nessa configuração.

Na parte esquerda da tela, realçado com vermelho, fica o painel de navegação, que consiste em um menu que fornece acesso rápido aos dados e aos agrupamentos de ferramentas. O painel de navegação contém os seguintes agrupamentos de ferramentas: Dados, Códigos, Casos, Notas, Pesquisar, Mapas e Resultados. Cada um desses agrupamentos será discutido adiante, à medida em que forem sendo usados pelos autores ao longo da Revisão de Literatura.

A área com realce preto é chamada de Exibição em lista. Nela é possível visualizar a lista do conteúdo de uma pasta. Por exemplo, na captura de tela acima é mostrada a lista de documentos contidos na pasta Arquivos na qual há itens em PDFs, que nessa figura são as produções científicas revisadas.

A guia PDF tornou-se visível quando um dos itens dessa pasta foi aberto, clicando-se duas vezes no mesmo. O conteúdo desse item pode ser visualizado na área realçada com verde. Essa área é chamada de Visualização de detalhes. É nela que deve ocorrer a leitura, o exame dos dados e a codificação.

Na parte inferior da tela, realçada com amarelo, está localizada a barra de status, também chamada de barra de progresso. Por ela é possível verificar o estado do progresso das ações em desenvolvimento sob a forma percentual. Na Figura 2 não há um processo em execução, mas quando um processo for executado, a barra de status mostrará o quanto falta a ser processado, pela porção vazia da barra e o quanto já foi processado, pela porção preenchida.

No estágio da formulação do problema, depois que os autores configuraram o projeto NVivo de Revisão de Literatura, o próximo passo foi a elaboração de um plano para a coleta de dados. Para isso, foi criado um mapa mental para representar visualmente o planejamento da revisão de literatura.

No NVivo 12 Plus, especificamente no agrupamento Mapas localizado no painel de visualização, há três opções de representações visuais de conceitos e conexões no projeto,

são elas: mapa de projeto, mapa conceitual e mapa mental. Mapas de projeto representam graficamente os diferentes itens de um projeto, mapas conceituais representam conceitos e padrões esperados e possibilitam explorar as conexões entre ideias, pessoas ou dados. Os mapas mentais configuram-se como um recurso para montar a estrutura do trabalho porque se trata de uma ferramenta de *brainstorming*<sup>6</sup> .

Os mapas podem ser gerados tanto pelo menu do botão direito do *mouse*, clicando-se no painel de navegação quanto pela guia Explorar, localizada na faixa de opções. O mapa mental criado pelos autores, está apresentado na Figura 3.

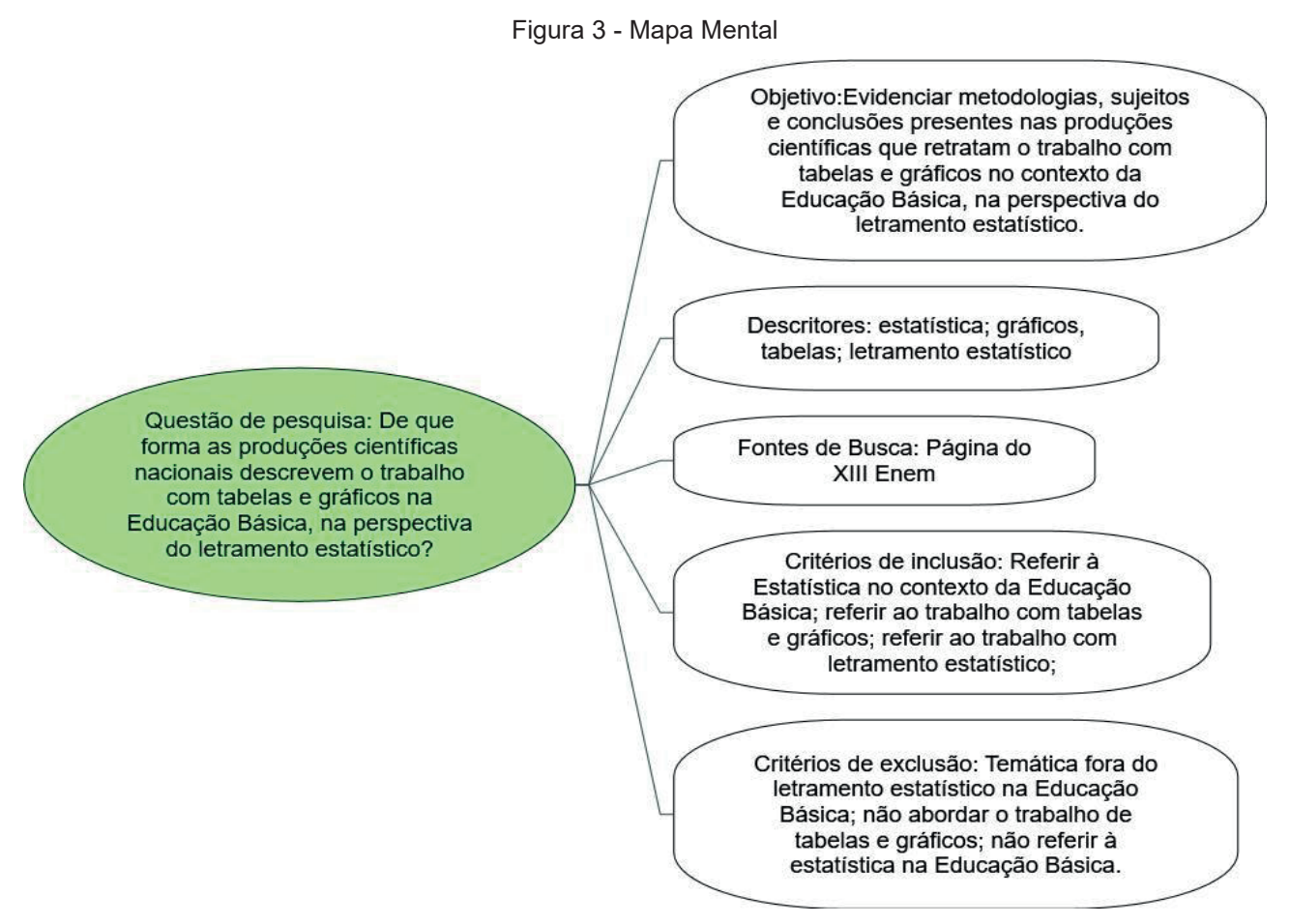

Fonte: Projeto de Revisão de Literatura realizado com NVivo 12 Plus.

A criação desse mapa foi um importante passo no procedimento de amostragem da literatura, pois forneceu um guia para a realização da revisão tornando o processo transparente e consistente. Em particular, o mapa mental foi útil para reduzir o viés na condução da revisão.

<sup>6</sup> Conforme definição apresentada pelo QSR International, fabricante do NVivo, no tutorial disponível em: http://help-nv11.qsrinternational.com/desktop/concepts/About\_mind\_maps.htm. Acesso em 07/11/2020.

As decisões relativas aos critérios de elegibilidade foram registradas no projeto usando-se os Memos. Esse recurso é encontrado no agrupamento Notas, no painel de navegação e na guia Criar. Os Memos servem para armazenar *insight*s, observações, perspectivas e interpretações de um item do projeto.

Considerando que o cuidado meticuloso em relação à amostragem da literatura serve como uma medida de qualidade da revisão, esse recurso do Nvivo foi útil para documentar as decisões dos autores acerca de questões práticas e científicas na condução da Revisão de Literatura, incluindo o registro da justificativa de escolha dos critérios de inclusão e exclusão, como é possível visualizar na Figura 4.

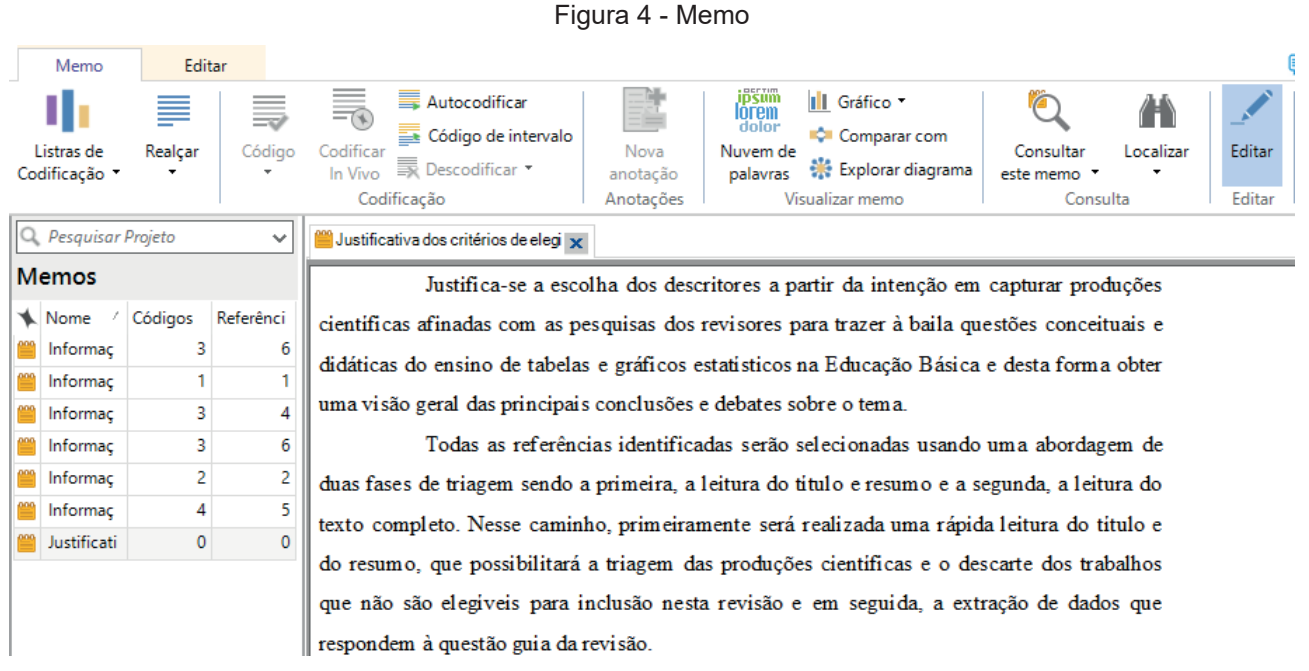

Fonte: Projeto de Revisão de Literatura realizado com NVivo 12 Plus.

Desta forma, considera-se que o mapa mental e o memo são recursos do Nvivo que qualificam a condução e a redação de uma revisão de literatura porque ajudam os revisores a manter o foco e não se perderem nas particularidades. Por isso recomenda-se que sejam construídos e consultados antes de empreender a análise das produções científicas, assim como foi feito pelos autores, neste trabalho, antes de realizar a busca da literatura. Essa busca ocorreu em julho de 2020, no site do XIII ENEM7 .

Iniciou-se então, o estágio de pesquisa da literatura. Os recursos mapa mental e memo, além de reduzirem o viés, tornaram esse estágio mais gerenciável, pois ajudaram a informar as principais prioridades da revisão de literatura ao manter registros consistentes e padronizados das decisões tomadas. Desta forma, o NVivo favoreceu o rigor, a abrangên-

<sup>7</sup> https://sbemmatogrosso.com.br/xiiienem/anais.php

cia e a transparência no estágio da pesquisa da literatura, quando foram identificados 19 trabalhos, sendo 9 comunicações científicas, 3 minicursos, 1 palestra, 2 pôsters e 4 relatos de experiência.

Antes de realizar a importação dos arquivos, isto é, antes de colocá-los como dados do projeto, eles receberam um código alfanumérico que indica, nessa ordem: a modalidade do trabalho e a numeração sequencial referente a essa modalidade. Por exemplo: o código CC\_01 refere-se a Comunicação Científica de número 1; MC\_01 refere-se ao Minicurso de número 1; PA\_01 refere-se a Palestra número 1; PO\_01 refere-se ao Poster número 1; RE\_01 refere-se ao Relato de experiência número 1. O próximo passo foi criar a classificação dos arquivos no projeto NVivo.

Em um projeto NVivo, as informações descritivas sobre os arquivos são registradas na aba Classificações de arquivo, pertencente ao agrupamento Dados, localizado no painel de visualização, realçado com vermelho na Figura 2. Os autores usaram a classificação de arquivos para reunir as produções científicas pertencentes à mesma modalidade de trabalho. Então, as seguintes classificações foram criadas antes da importação dos arquivos: comunicação científica, minicurso, palestra, pôster e relato de experiência. A classificação de arquivos pode ser feita pelo painel de navegação no agrupamento Dados, usando-se o menu do botão direito do mouse, ou pela guia Criar, clicando-se em Classificação de arquivo e em seguida, seleciona-se a opção nova classificação.

A criação da classificação de arquivos antes da importação otimizou o processo de organização dos materiais no NVivo, pois possibilitou fazer a importação dos arquivos em grupos, de acordo com a modalidade de cada produção. Numa revisão de literatura com grande quantidade de material esse procedimento é ainda mais salutar.

É possível importar uma variedade de tipos de arquivos: arquivos .nvp, textos, áudios, vídeos, e-mails, imagens e planilhas, dentre outras fontes de dados conforme mostra a Figura 5, que apresenta a faixa de opções ou barra de ferramentas da guia Importar do NVivo 12 Plus para Windows.

Figura 5-Faixa de opções da Guia Importar do NVivo 12 Plus

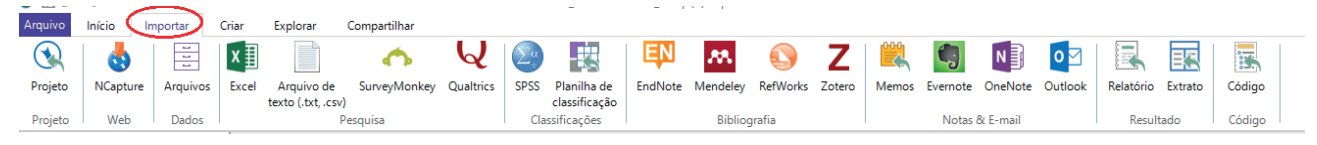

Fonte: Projeto de Revisão de Literatura realizado com NVivo 12 Plus.

A possibilidade de importação dos arquivos .nvp permitiu que cada pesquisador trabalhasse o projeto individualmente, de forma assíncrona, para, em seguida, realizar a incorporação das modificações realizadas em cada projeto, o que ocorreu diversas vezes ao longo da produção da revisão de literatura. Assim, essa funcionalidade, aliada ao Google Drive, propiciou o compartilhamento dos projetos, para realizar a revisão de literatura de forma coletiva, a partir de esforços por vezes individuais, por vezes coletivos. Para realizar a importação de arquivos do tipo .nvp utiliza-se a guia importar (realçada na Figura 5). Essa ação deve ser configurada pelo usuário, determinando o tipo de importação desejada, sendo possível incorporar todo o arquivo .nvp ou selecionar partes dele, e para os itens duplicados, já existentes no seu projeto, pode-se optar por mesclar ou criar novo item. Indica-se, para o trabalho coletivo no NVivo, a opção de mesclagem de itens duplicados, pois, dessa forma, não haverá duplicação de itens, incorporando-se apenas o que for diferente ou novidade.

O *software* Nvivo permite a importação de arquivos de textos, áudios, vídeos, e-mails, imagens, planilhas e outros. No projeto .nvp em análise, foram importados apenas arquivos de textos. No processo de importação, o pesquisador pode optar pela criação de um Caso para cada autor e codificar nele todas as produções científicas desse autor ou, por outro lado, criar um caso para cada produção científica. Os Casos são as entidades que o pesquisador deseja analisar e comparar. Neste estudo, os autores criaram um Caso para cada arquivo importado, adicionando-o em uma das classificações anteriormente criadas. Desta forma, cada Caso criado foi nomeado da mesma forma que o arquivo, ou seja, com o código alfanumérico. Assim, cada produção científica importada para o Nvivo configurou como um Caso para os autores.

De acordo com a QSR International, os Casos são como recipientes que contêm todas as informações relacionadas a uma pessoa, local ou outra unidade de análise<sup>s</sup>. Desta forma, os Casos representam a agregação de elementos dos quais os dados são coletados, analisados e comparados a partir de seus atributos, que são as variáveis associadas a eles. Os atributos dos casos são registrados na pasta Classificações de Caso que pode ser acessada no painel de visualização ou pela guia Criar.

É importante frisar que a classificação de arquivo e a classificação de casos, diferem na finalidade. A classificação de arquivos possibilita a organização e o controle dos arquivos, e a classificação dos Casos fornecem detalhes sobre a entidade em análise, possibilitando o cruzamento desses detalhes potencializando a solidez das análises.

<sup>8</sup> Conforme consta em: https://help-nv.qsrinternational.com/12/win/v12.1.96-d3ea61/Content/cases/cases. htm. Acesso em 07/11/2020.

| Comunicação cientifica |                          |                                  |         |          |                                              |                                       |  |  |  |  |  |  |
|------------------------|--------------------------|----------------------------------|---------|----------|----------------------------------------------|---------------------------------------|--|--|--|--|--|--|
|                        |                          | Nome<br>š.                       | Local   | Arquivos |                                              | Referências                           |  |  |  |  |  |  |
| $\pm$                  |                          | $CC_01$                          | Casos\\ |          | 1                                            | 14                                    |  |  |  |  |  |  |
| $\overline{+}$         | त्न                      | $CC_02$                          | Casos\\ |          | 1                                            | 16                                    |  |  |  |  |  |  |
| 田                      | $\overline{\mathbf{a}}$  | $CC_03$                          | Casos\\ |          | 1                                            | 13                                    |  |  |  |  |  |  |
| $\overline{+}$         | a                        | $CC_04$                          | Casos\\ |          | 1                                            | 16                                    |  |  |  |  |  |  |
| Ė                      | न                        | $CC_0$ 05                        | Casos\\ |          | 1                                            | 16                                    |  |  |  |  |  |  |
| $\overline{+}$         |                          | $CC_0$ 6                         | Casos\\ |          |                                              | 16<br>                                |  |  |  |  |  |  |
| 田                      | a                        | $CC_0$ 7                         | Casos\\ |          | 2                                            | 17                                    |  |  |  |  |  |  |
| $\overline{+}$         | $\overline{\phantom{a}}$ | $CC_08$                          | Casos\\ |          | 2                                            | 18                                    |  |  |  |  |  |  |
|                        |                          | $CC_09$                          | Casos\\ |          | 2                                            | 17                                    |  |  |  |  |  |  |
|                        |                          | Atributo                         |         |          | Valor                                        |                                       |  |  |  |  |  |  |
|                        |                          | Autores                          |         |          |                                              | Alexandre Marcolino, Anderson Santana |  |  |  |  |  |  |
|                        |                          | Referencial teórico              |         |          | Educação Estatística, Letramento Estatístico |                                       |  |  |  |  |  |  |
|                        |                          | - 2<br>Abordagem de pesquisa     |         |          | qualitativa                                  |                                       |  |  |  |  |  |  |
|                        |                          | <b>Alian Técnica de pesquisa</b> |         |          | Aplicação de questionario                    |                                       |  |  |  |  |  |  |
|                        |                          | Instrumento de coleta de dados   |         |          | Ouestionário                                 |                                       |  |  |  |  |  |  |
|                        |                          | <b>Participantes da pesquisa</b> |         |          | estudantes dos AFEF                          |                                       |  |  |  |  |  |  |

Figura 6 - Classificação dos Casos

Fonte: Projeto de Revisão de Literatura realizado com NVivo 12 Plus.

Observe-se que na Revisão de Literatura ora em análise, foram classificados nove arquivos como Comunicação Científica. Cada arquivo se constituiu como um Caso ao qual foram associados os seguintes atributos ou variáveis: autores, referencial teórico, abordagem de pesquisa, técnica de pesquisa, instrumento de coleta de dados e participantes da pesquisa. Como se observa, os valores dos atributos foram especificados pelos autores, conforme os dados determinaram. Esses atributos foram usados para filtrar e articular variáveis importantes sobre a temática em estudo, e desta forma obedecer a um dos critérios pertencentes à categoria Síntese (BOOTE; BEILE, 2005). Para quantificar os dados relativos a cada atributo exportaram-se as planilhas de classificação para o *software* Excel, a partir do qual foi possível gerar gráficos. No exemplo do gráfico 1, encontram-se os quantitativos referentes a cada uma das categorias de participantes das pesquisas analisadas.

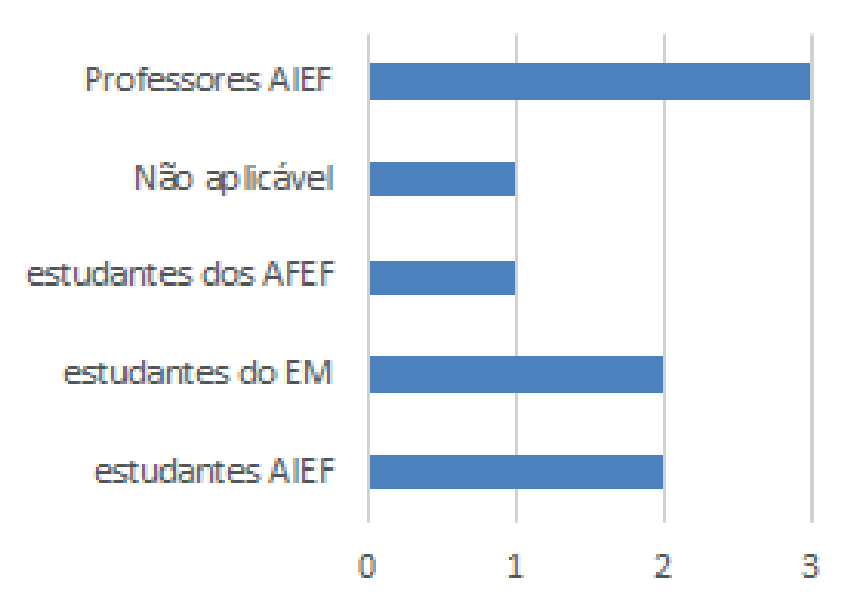

Gráfico 1- Contagem de Comunicação científica por Participantes da pesquisa

Fonte: Elaborado pelos autores.

Após a classificação dos arquivos e dos casos, partiu-se para codificação das obras publicadas no XIII ENEM e selecionadas para esta revisão de literatura no próprio NVivo, ou seja, iniciou-se o processo analítico de categorização das produções científicas. Em um projeto NVivo, a codificação pode ocorrer de forma dedutiva ou indutiva. Portanto, os códigos podem ser criados antes da exploração dos materiais, caracterizando uma codificação dedutiva na qual os itens são preparados a partir de categorias de análise *a priori,* ficando prontos para receber as referências codificadas, ou podem ser criados por codificação indutiva, na qual os códigos são criados durante a exploração dos arquivos. Nesta revisão de literatura em análise os códigos foram criados de forma indutiva, portanto, foram criados durante a leitura das produções científicas.

Os códigos capturam a essência dos dados por meio de temas, conceitos ou sentimentos. Trata-se de estruturas analíticas que aglutinam as referências codificadas a partir dos materiais importados. Nesse contexto, o termo referências diz respeito aos dados localizados. No NVivo 12 Plus existem três tipos de códigos: Nós, Sentimentos e Relacionamentos. A análise de sentimento possibilita o rastreio de atitudes e sentimentos embutidos nas produções revisadas. Dado que esse não era um dos objetivos dos autores, a Revisão de Literatura aqui apresentada não envolveu a criação de códigos de sentimentos.

Os Nós agrupam referências sobre determinado assunto ou aspecto do projeto, ou seja, correspondem às categorias de informação (SILVER; LEWIS, 2014). Eles podem ser gerados a partir da guia Criar, clicando-se no comando desejado ou a partir do painel de navegação, clicando-se com o botão direito do *mouse* para acessar o menu. Após tais procedimentos, as informações gerais acerca do Nó que está sendo criado são requeridas por uma caixa de diálogo, que pode ser conhecida pela Figura 7.

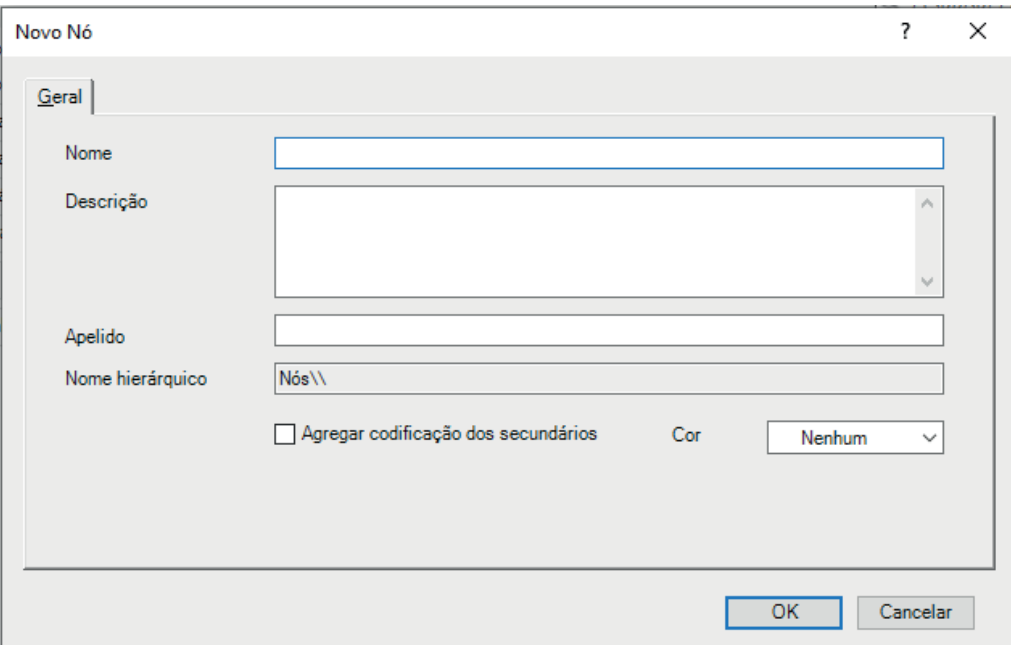

Figura 7 - Caixa de diálogo da criação de um Nó.

Fonte: Projeto de Revisão de Literatura realizado com NVivo 12 Plus.

Como se observa, essa caixa de diálogo solicita um nome para o item que está sendo criado, neste caso o Nó. Trata-se de um título sob o qual o conteúdo dos materiais é classificado. Também é solicitada uma descrição. Fornecer a descrição do item é importante para deixar explícitos e formalizados a definição e os limites da codificação dos materiais, melhorando o rigor do processo de análise.

Na criação de um Nó, eles podem receber um apelido. Esse é um preenchimento opcional na caixa de diálogo. O apelido é um nome curto que ajuda a acelerar a codificação no momento da exploração dos arquivos. Por exemplo, um dos Nós criados pelos autores recebeu o nome: "Resultados pertinentes à questão que norteia a revisão de literatura" e o apelido dado foi: "Resultados". Também fica a critério do pesquisador, a seleção de uma cor para especificar o nó criado. Os autores atribuíram uma cor aos Nós para ajudar na sua identificação e organização.

No processo de criação dos Nós, a barra de codificação rápida também foi utilizada. Esse recurso é exibido na parte inferior da área funcional de visualização de detalhes, como mostra a Figura 8 na qual esse recurso está destacado com a cor laranja.

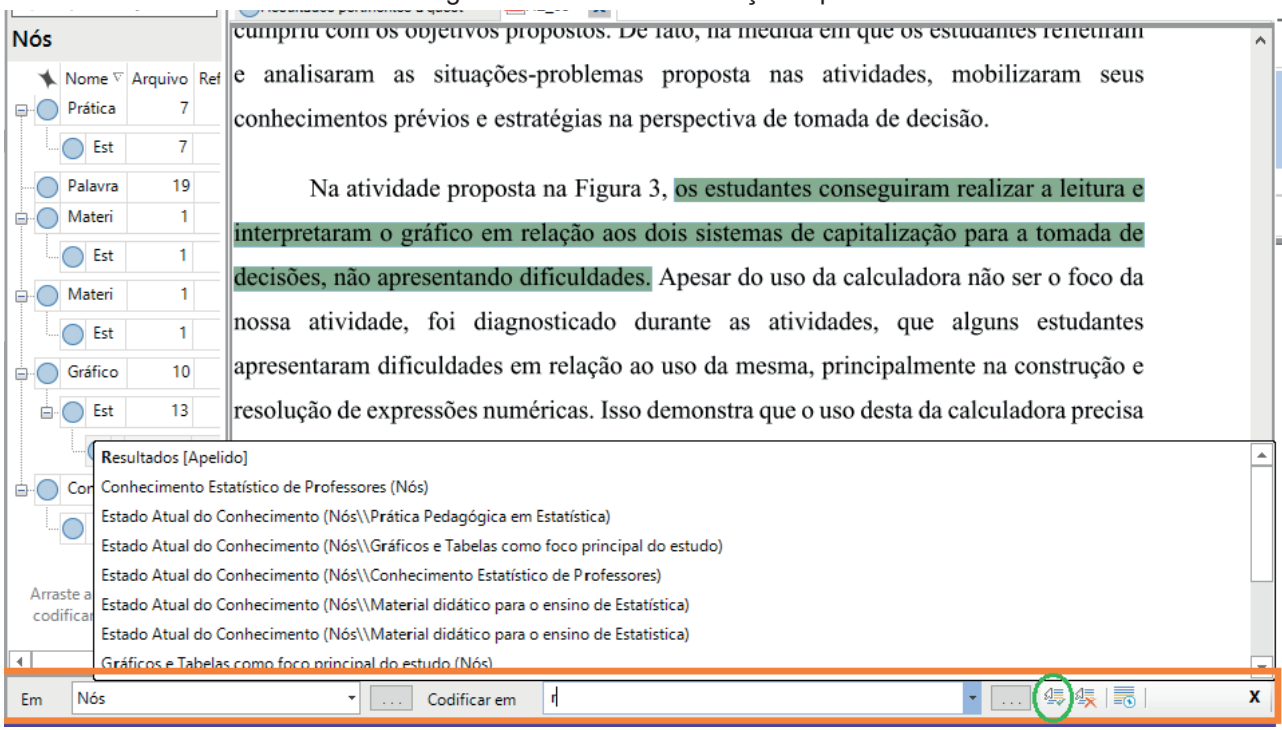

Figura 8 - Barra de codificação rápida

Fonte: Projeto de Revisão de Literatura realizado com NVivo 12 Plus

Na barra de codificação rápida, as opções são as seguintes: na extremidade esquerda seleciona-se o local do código. Na caixa seletora seguinte digita-se o nome ou apelido do Nó no qual o trecho do texto será codificado. No exemplo da Figura 8, digitou-se apenas a letra "r" e as opções já apareceram. Para finalizar, clica-se no ícone Codificar, circulado na cor verde, localizado no canto direito da tela.

Após a criação dos Nós e a codificação em diferentes excertos de texto dos arquivos, os autores fizeram a criação de hierarquias dos Nós, ou seja, foram criados subnós. A criação de uma hierarquia ajuda no refinamento das análises, pois possibilita conexões entre os temas. Por exemplo, considerando a questão que norteou a revisão de literatura, viu-se ser pertinente adicionar um subnó no Nó temático que organiza as produções científicas que abordam diretamente o trabalho com gráficos e tabelas. Então, vinculou-se ao nó "Estado Atual do Conhecimento" um nó denominado "Resultados pertinentes à questão que norteia a revisão de literatura". Então, o nó "Gráficos e Tabelas como foco principal do estudo" passou a ter três níveis de hierarquia de nós.

 Para criar uma hierarquia de nós, deve-se clicar no Nó a partir do qual o novo nó será anexado e uma janela será exibida, nela se escolhe a opção novo nó. Nós hierárquicos apresentam ao lado do nome o sinal + que quando acionado transforma-se no sinal - mostrando os Nós agregados. Isso pode ser observado na Figura 9, que mostra a estrutura de Nós gerados no projeto NVivo, configurado pelos autores para a revisão de literatura.

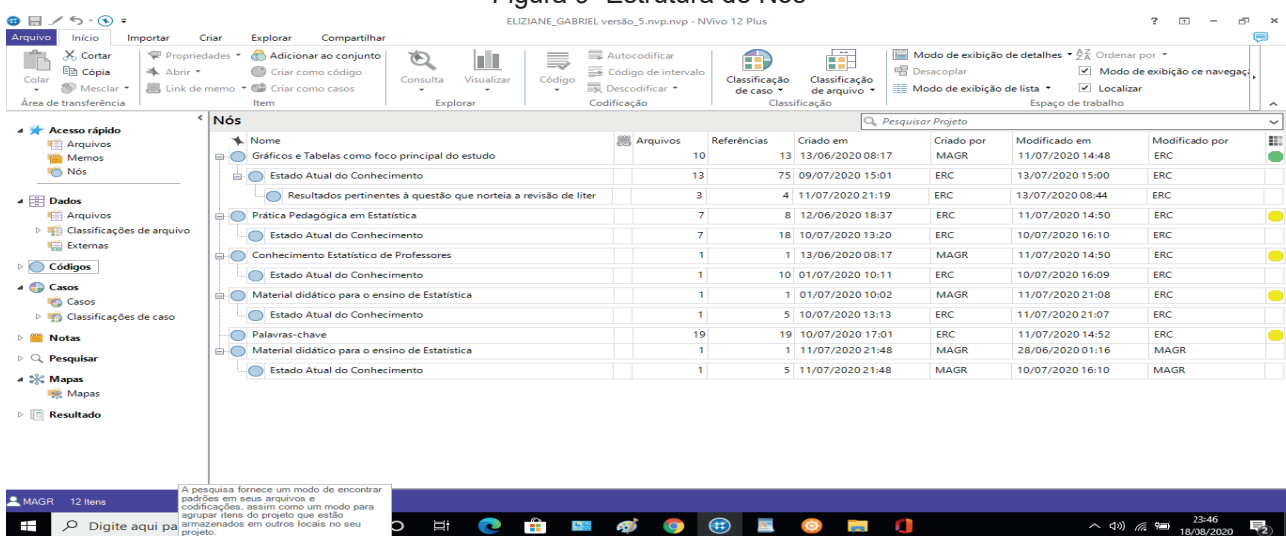

#### Figura 9 -Estrutura de Nós

Fonte: Projeto de Revisão de Literatura realizado com NVivo 12 Plus

Como se observa, todos os Nós secundários foram nomeados de "Estado Atual do Conhecimento" para comportar a síntese das produções científicas constituidoras dos nós temáticos ao qual está agregado, tanto no plano teórico quanto no empírico. Observa-se também que o Nó chamado Palavras-chave foi mantido no nível superior da hierarquia, ou seja, não foram criados subnós para esse nó porque a finalidade dele foi abrigar todas as expressões que representam o conteúdo das produções científicas.

As informações descritivas de um Nó podem ser editadas a qualquer tempo do processo de codificação, em Propriedades do nó. Essa e outras ações como abrir, excluir e agregar codificação dos subnós podem ser realizadas clicando-se com o botão direito do *mouse* sobre o Nó para acessar o menu.

Por rigor científico, o pesquisador precisa descrever e explicitar suas categorias (AN-DRE, 2001). Desta forma, a descrição de um Nó tem um significado prático para a revisão de literatura, pois está a serviço da compreensão dos dados, ajudando o pesquisador a manter explícito o significado de cada categoria de análise durante o processo de codificação e a explicitar esse significado na publicização dos resultados da revisão de literatura. No NVivo 12 Plus isso é possível a partir do preenchimento da caixa de diálogo e da guia Compartilhar, na qual se encontra o comando de Exportar código, mostrado na Figura 10 com o realce vermelho.

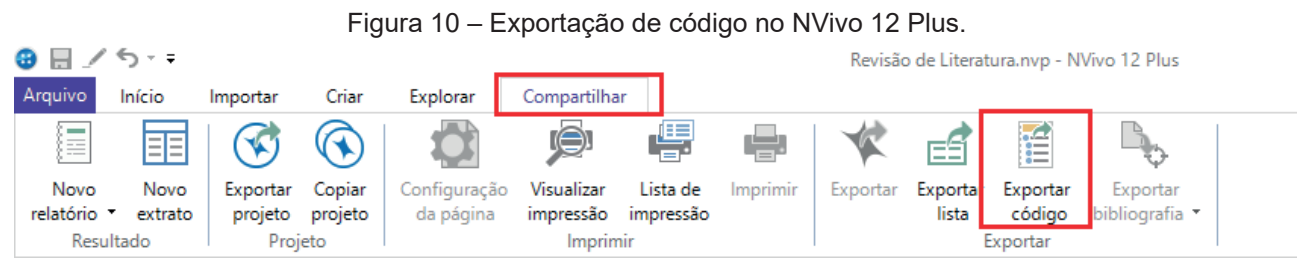

Fonte: Projeto de Revisão de Literatura realizado com NVivo 12 Plus.

Ao executar esse comando, abre-se uma caixa de seleção na qual o pesquisador informa o local onde deseja salvar o arquivo, o nome e o formato em que será salvo. Salvando no formato MS Word (\*.docx), o pesquisador pode copiar, ajustar e inserir em sua produção intelectual o quadro gerado, que contém as seguintes informações: nome e descrição do nó. Se o pesquisador tiver solicitado na caixa de seleção, o número de arquivos e referências de cada Nó também serão apresentados. Para ilustrar, segue o quadro gerado no projeto de Revisão de Literatura.

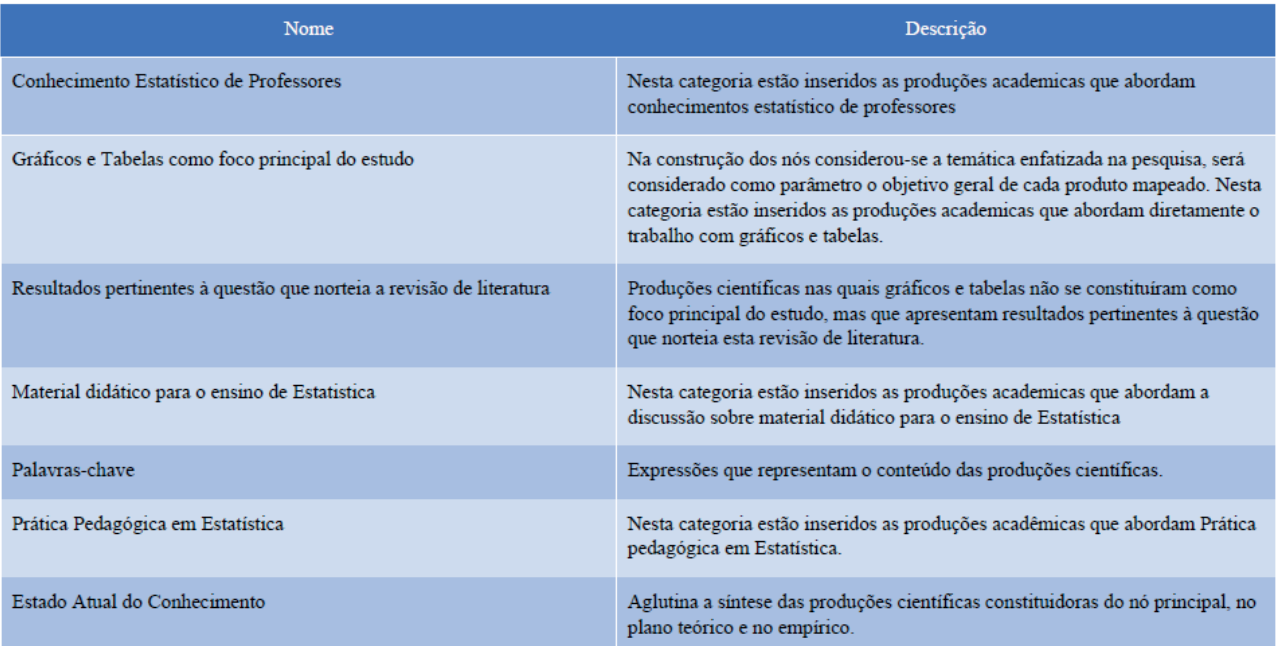

#### Figura 11 - Descrição dos Nós Temáticos.

Fonte: Projeto de Revisão de Literatura realizado com NVivo 12 Plus.

Avançando nos estágios da Revisão de Literatura, os autores seguiram rumo à análise dos resultados. O início desse estágio foi marcado pela revisão da codificação, sendo o primeiro passo a leitura do conteúdo de cada Nó para verificar se estavam corretos. Esse procedimento foi importante para assegurar que nenhum dado tenha sido codificado incorretamente devido à escolha de um Nó errado.

Nessa fase, os autores também verificaram se algum Nó poderia ser combinado para criar outros Nós temáticos mais amplos ou, ao contrário, se seria possível desmembrá-lo em Nós mais específicos. Foi nessa ocasião que os autores criaram a hierarquia de nós anteriormente descrita. Com o uso do NVivo 12 Plus, essa revisão da codificação pode ser concluída de forma rápida e fácil, pois o software é flexível o suficiente para a criação de Nós e inserção de conteúdos neles, assim como para mudar a estrutura e nomenclatura deles.

Após esse processo, a literatura revisada foi condensada em uma matriz estrutural. Trata-se de um quadro-resumo que relaciona Casos com Nós e que contribui para que os pesquisadores tenham insights e adquiram familiaridade com a literatura revisada. Os autores usaram esse recurso para mapear os dados e resumir o que cada produção científica tratou a respeito do trabalho com gráficos e tabelas no contexto da Educação Básica, na perspectiva do letramento estatístico. Parte da matriz estrutural gerada pelos autores é exibida na figura abaixo.

| Matrizes estruturais                |           | A : Gráficos e Tabelas como foco princip<br>al do estudo                                                                                                    | B : Estado Atual do Conhecimento                                                                                                    |
|-------------------------------------|-----------|----------------------------------------------------------------------------------------------------|----------------------------------------------------------------------------------------------------|
| Mome<br>Gráficos e Tabelas como foc | $4:CC_04$ | Este artigo objetiva analisar como<br>estão sendo tratados, no âmbito<br>da literatura nacional, os conceitos<br>relativos a gráficos e tabelas, no<br>contexto dos anos iniciais do<br>Ensino Fundamental, na perspectiva <sup>análise</sup> da representação gráfica<br>do letramento estatístico. | As evidências revisadas sugerem<br>implicações importantes para a<br>sala de aula e convidam a questões<br>de pesquisa sobre a construção e<br>interpretação de gráficos, com<br>enfoque tanto no trabalho sobre a<br>representação em si como na<br>lpara a tomada de decisão<br>os artigos revisados desvelam que<br>a construção e interpretação de<br>gráficos no contexto dos anos<br>liniciais do Ensino Fundamental.<br>ldevem necessariamente, envolver<br>lum olhar sobre o contexto real dosl<br>alunos, por meio da resolução de<br>problemas em um percurso<br>investigativo. |
|                                     |           |                                                                                                    | as habilidades que os professores<br>desenvolvem em maior número,<br>tanto no ciclo de alfabetização<br>lguanto no 4º e 5º anos são: ler e<br>interpretar informações contidas<br>em imagens; coleta e organização                                                                                                    |

Figura 12 – Matriz Estrutural gerada pelos Autores.

Fonte: Projeto de Revisão de Literatura realizado com NVivo 12 Plus.

Na matriz estrutural, as linhas representam os Casos e as colunas representam os Nós. Na Figura 12 verifica-se a interseção do Caso CC\_04 com dois Nós, o primeiro Gráficos e Tabelas como foco principal do estudo e o segundo Estado Atual do Conhecimento. O Nó Gráficos e tabelas como foco principal do estudo comportou os objetivos das produções que abordaram diretamente o trabalho com gráficos e tabelas e o Nó Estado Atual do Conhecimento apresentou a síntese dos resultados dessas produções científicas. Então, realizando-se a leitura das colunas, tem-se uma visão geral sobre os objetivos e resultados das produções científicas, e olhando-se para as linhas, pode-se obter a visão sobre como as produções científicas relacionam-se entre si, e ainda, é possível realizar a comparação de um Caso com o outro em termos de objetivos e resultados.

Desta forma, esse recurso do NVivo possibilita que os pesquisadores atendam aos critérios da categoria Retórica (BOOTE; BEILE, 2005), pois possibilita resumir as principais descobertas advindas da literatura revisada conectando-os com a questão principal da revisão e com as próprias interpretações, a partir de uma estrutura clara e coerente.

As Matrizes estruturais são armazenadas no agrupamento Notas, no painel de navegação. Para gerar uma matriz estrutural, clica-se com o botão direito do mouse na pasta Matrizes estruturais e seleciona-se a opção nova matriz estrutural. Nomeia-se a matriz, dá-lhe uma descrição e a seguir clica-se na guia Linhas, para selecionar os Casos e seus atributos, e após isso, clica-se na guia Colunas para escolher todos os Nós que irão compor a matriz.

Outro recurso que os autores utilizaram foi a ferramenta Nós de Relacionamento, os quais registram uma conexão entre dois itens de projeto. Os tipos de relacionamentos que se deseja estabelecer podem ser definidos de forma antecipada ou no momento da leitura dos materiais. Esse recurso viabilizou os autores a sistematizar as conexões, comparações e interpretações da literatura revisada, dessa forma, potencializando a redação da revisão de literatura e o cumprimento da categoria Retórica de Boote e Beile (2005).

A criação de um relacionamento de forma antecipada requer a escolha dos itens do projeto que serão relacionados e a seleção de um tipo de relacionamento, que revele a natureza dele. Antes de criar relacionamentos entre os dados, é preciso escolher um tipo de relacionamento. Para isso, deve-se selecionar o item Tipo de relacionamento, no painel de navegação e acessar o menu, a partir do botão direito do *mouse,* para selecionar a opção novo tipo de relacionamento. Os relacionamentos podem assumir três direções: associativa, unilateral e simétrica. O primeiro tipo de direção indica uma relação de reciprocidade, sem direcionalidade. O segundo tipo informa que a relação parte de um determinado item para outro e o terceiro tipo, estabelece que o segundo item é relacionado com o primeiro e vice-versa. Na caixa de diálogo que se abre, devem ser fornecidas as informações solicitadas, que são: nome, descrição e direção

Diferentes tipos de relacionamento podem ser definidos, de acordo com as análises dos pesquisadores, e armazenados na pasta Tipos de relacionamento, no grupo Códigos no painel de navegação. A Figura 13 mostra os tipos de relacionamentos definidos pelos autores.

|                                                                 | ັ |                                       | Tipos de relacionamento      |         | Q Pesquisar Projeto |            |                  |                |  |  |  |
|-----------------------------------------------------------------|---|---------------------------------------|------------------------------|---------|---------------------|------------|------------------|----------------|--|--|--|
| <b>A</b> Acesso rápido<br>Arquivos                              |   | <b>M</b> . Padrão                     | Nome                         | Direcão | Criado em           | Criado por | Modificado em    | Modificado por |  |  |  |
| Memos                                                           |   | <b>NAMADA ANG PARTICIPAL PROPERTY</b> | Associado                    |         | 12/06/2020 16:15    | ERC<br>    | 12/06/2020 16:15 | <b>ERC</b><br> |  |  |  |
| $\bigcap$ Nós                                                   |   |                                       | Letramento Estatístico       |         | 11/07/2020 16:37    | <b>ERC</b> | 11/07/2020 16:37 | <b>ERC</b>     |  |  |  |
| <b>Arquivos</b><br>De Classificações de arquivo<br>Externas     | ٠ |                                       | Uso de Recursos Tecnológicos |         | 11/07/2020 13:46    | ERC        | 11/07/2020 13:46 | ERC            |  |  |  |
|                                                                 |   | Đ                                     | cita                         |         | 11/07/2020 18:25    | <b>ERC</b> | 31/01/2021 13:53 | ERC            |  |  |  |
|                                                                 |   | v                                     | Mesmo autor                  |         | 11/07/2020 19:01    | ERC        | 11/07/2020 19:01 | ERC            |  |  |  |
|                                                                 |   |                                       | estudantes como sujeitos     |         | 27/06/2020 14:55    | <b>ERC</b> | 13/07/2020 09:06 | ERC            |  |  |  |
| $\triangle$ Códigos                                             |   | e                                     | professores como sujeitos    |         | 27/06/2020 14:50    | ERC        | 11/07/2020 19:30 | ERC            |  |  |  |
| Nós<br>Sentimento<br>Relacionamentos<br>Tipos de relacionamento |   |                                       |                              |         |                     |            |                  |                |  |  |  |

Figura 13 – Tipos de Relacionamentos definidos pelos autores.

Fonte: Projeto de Revisão de Literatura realizado com NVivo 12 Plus.

Após definir o tipo de relacionamento, é possível criar as relações entre os itens do projeto. Clica-se com o botão direito em relacionamentos, no agrupamento Códigos localizado no painel de navegação. No menu do botão direito do mouse seleciona-se Novo tipo de relacionamento. A caixa de diálogo Novo tipo de relacionamento é exibida e deve ser preenchida, selecionando-se os dois itens que estão relacionados e o tipo de relacionamento.

Os relacionamentos criados ficam armazenados na pasta Relacionamentos, no painel de navegação, sendo possível codificar dados para eles. Então, quando se identifica um relacionamento potencial entre quaisquer produções científicas, é possível criar nós de relacionamento para representá-los.

À medida que os autores exploravam as produções científicas, foram codificando para os nós de relacionamento correspondentes, as evidências consideradas relevantes. A Figura 14 mostra os relacionamentos criados pelos autores.

|                                         |  |   | Relacionamentos  |                 |                           |            |                                 |       |  | Pesquisar Projeto<br>Q |              |                              |                        |  |                         | $\checkmark$ |   |
|-----------------------------------------|--|---|------------------|-----------------|---------------------------|------------|---------------------------------|-------|--|------------------------|--------------|------------------------------|------------------------|--|-------------------------|--------------|---|
| Acesso rápido<br>Arquivos               |  |   |                  | Do nom Da pasta | Tipo                      |            | Para o nome Para a past Direção |       |  |                        |              | Arquivo Referência Criado em |                        |  | Criado po Modificado em | Modificado p | ш |
| Memos                                   |  |   | $\bigcirc$ PO_02 | Casos           | Mesmo autor               | $\bigcirc$ | CC <sub>09</sub>                | Casos |  |                        | 2            |                              | 2 11/07/2020 19:0 ERC  |  | 11/07/2020 19:2 ERC     |              |   |
| $\bigcirc$ Nós                          |  |   | $\bigcirc$ CC_03 | Casos           | Mesmo autor               |            | <b>PA_01</b>                    | Casos |  |                        | 0            |                              | 0 11/07/2020 19:1 ERC  |  | 11/07/2020 19:2 ERC     |              |   |
|                                         |  | O | CC <sub>01</sub> | Casos           | professores como sujeitos | ∩          | $CC_0$ 6                        | Casos |  |                        | 5            |                              | 5 10/07/2020 13:4 ERC  |  | 11/07/2020 19:2 ERC     |              |   |
| Arquivos                                |  |   | $\bigcirc$ CC_01 | Casos           | professores como sujeitos |            | <b>C</b> MC 01                  | Casos |  |                        | 0            |                              | 0 11/07/2020 19:1 ERC  |  | 11/07/2020 19:2 ERC     |              |   |
| Classificações de arquivo               |  |   | $\bigcirc$ CC_01 | Casos           | professores como sujeitos |            | <b>MC_02</b>                    | Casos |  |                        | $\mathbf{0}$ |                              | 0 11/07/2020 19:2 ERC  |  | 11/07/2020 19:2 ERC     |              |   |
| Externas                                |  | ⊕ | CC_01            | Casos           | professores como sujeitos |            | MC_03                           | Casos |  |                        | 0            |                              | 0 11/07/2020 19:2 ERC  |  | 11/07/2020 19:2 ERC     |              |   |
| Códigos                                 |  |   | $\bigcirc$ CC_06 | Casos           | professores como sujeitos |            | MC_01                           | Casos |  |                        | 0            |                              | 0 11/07/2020 19:2 ERC  |  | 11/07/2020 19:2 ERC     |              |   |
| $\bigcap$ Nós                           |  | ⊕ | $CC_0$ 6         | Casos           | professores como sujeitos |            | MC_03                           | Casos |  |                        | 0            |                              | 0 11/07/2020 19:2 ERC  |  | 11/07/2020 19:2 ERC     |              |   |
| Sentimento                              |  |   | $\bigcirc$ CC_06 | Casos           | professores como sujeitos |            | MC 02                           | Casos |  |                        | 0            |                              | 0 11/07/2020 19:2 ERC  |  | 11/07/2020 19:2 ERC     |              |   |
| Relacionamentos                         |  |   | $\bigcirc$ MC_01 | Casos           | professores como sujeitos | ∩          | MC_02                           | Casos |  |                        | 0            |                              | 0 11/07/2020 19:2 ERC  |  | 11/07/2020 19:2 ERC     |              |   |
| Tipos de relacionamento                 |  |   | MC_01            | Casos           | professores como sujeitos | $\bigcirc$ | <b>MC 03</b>                    | Casos |  |                        | 0            |                              | 0 11/07/2020 19:2 ERC  |  | 11/07/2020 19:2 ERC     |              |   |
| Casos                                   |  |   | MC_02            | Casos           | professores como sujeitos |            | <b>MC 03</b>                    | Casos |  |                        | 0            |                              | 0 11/07/2020 19:2 ERC  |  | 11/07/2020 19:2 ERC     |              |   |
| <b>Casos</b>                            |  |   | MC_02            | Casos           | Uso de Recursos Tecnológi | $\bigcirc$ | $CC_0$ 8                        | Casos |  |                        | 5            |                              | 5 11/07/2020 13:4 ERC  |  | 11/07/2020 13:5 ERC     |              |   |
| Classificações de caso                  |  |   | $\bigcirc$ CC_04 | Casos           | Letramento Estatístico    | $\bigodot$ | CC_01                           | Casos |  |                        | 9            |                              | 9 11/07/2020 16:3 ERC  |  | 11/07/2020 17:2 ERC     |              |   |
| Autor citado nas produções científicas. |  |   | $\bigcirc$ CC_01 | Casos           | cita                      |            | Gal (2002)                      | Casos |  |                        |              |                              | 1 11/07/2020 18:2 ERC  |  | 11/07/2020 18:2 ERC     |              |   |
| Ω<br>Comunicação científica             |  |   | $\bigcirc$ CC_05 | Casos           | cita                      |            | Gal (2002)                      | Casos |  |                        |              |                              | 1 11/07/2020 18:2 ERC  |  | 11/07/2020 18:2 ERC     |              |   |
| Minicurso                               |  |   | $\bigcirc$ CC_09 | Casos           | cita                      |            | Gal (2002)                      | Casos |  |                        |              |                              | 1 11/07/2020 18:3 ERC  |  | 11/07/2020 18:3 ERC     |              |   |
| Palestra                                |  |   | $\bigcirc$ MC_01 | Casos           | cita                      |            | Gal (2002)                      | Casos |  |                        |              |                              | 1 11/07/2020 18:3 ERC  |  | 11/07/2020 18:3 ERC     |              |   |
| Pôster                                  |  |   | $\bigcirc$ PA_01 | Casos           | cita                      |            | Gal (2002)                      | Casos |  |                        |              |                              | 1 11/07/2020 18:3 ERC  |  | 11/07/2020 18:3 ERC     |              |   |
| Relato de Experiência                   |  |   | <b>PO_02</b>     | Casos           | cita                      |            | Gal (2002)                      | Casos |  |                        |              |                              | 1 11/07/2020 18:3 ERC  |  | 11/07/2020 18:3 ERC     |              |   |
| <b>Notas</b>                            |  |   | $\bigcap CC_0$ 2 | Casos           | estudantes como sujeitos  |            | CC <sub>03</sub>                | Casos |  |                        | 11           |                              | 16 11/07/2020 21:4 ERC |  | 28/06/2020 15:3 ERC     |              |   |
|                                         |  |   |                  |                 |                           |            |                                 |       |  |                        |              |                              |                        |  |                         |              |   |

Figura 14 – Relacionamentos definidos pelos Autores.

Fonte: Projeto de Revisão de Literatura realizado com NVivo 12 Plus.

Para criar os Relacionamentos no momento da leitura da produção científica, usa-se a barra de codificação rápida. As opções disponíveis na barra de codificação rápida para criar e codificar para um novo relacionamento ou codificar para um relacionamento existente, são diferentes daqueles para criar e codificar para Nós e para Casos, como se mostra na Figura 15.

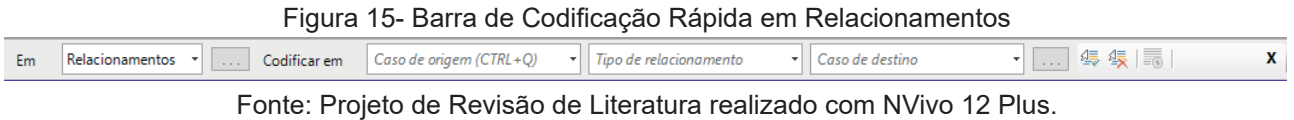

Na caixa seletora localizada na extremidade esquerda da barra de codificação rápida seleciona-se o código Relacionamentos. Em seguida, deve-se informar na caixa seletora seguinte, o nome do caso que está sendo lido. O rótulo do novo relacionamento deve ser digitado na caixa seletora do meio e o caso relacionado, deve ser informado na caixa localizada no outro extremo. Após isso executa-se a ação apertando a tecla Enter ou ícone Codificar. A direção padrão do relacionamento criado pela barra de codificação rápida será Associado, mas ela pode ser alterada posteriormente.

Os Relacionamentos entre os casos podem ser explorados por meio da visualização de sociograma no NVivo. Sociogramas são representações visuais que ajudam a analisar redes sociais. Em uma revisão de literatura, esses recursos ajudam a visualizar e explorar as conexões entre as produções científicas revisadas, favorecendo o cumprimento de critérios da categoria Retórica (BOOTE; BEILE, 2005).

Existem dois tipos de sociograma: o de rede e o egocêntrico. O sociograma de rede possibilita visualizar a conexão entre um grupo de casos. O sociograma egocêntrico tem no centro o caso particular, que é exibido em forma de estrela e revela todos os casos conectados a ele. Para gerar um sociograma de rede, clica-se na guia Explorar e depois em sociograma de rede. Abrirá uma caixa seletora, pela qual o grupo de casos são selecionados. Para explorar a influência de um caso particular, deve-se clicar sobre o caso e na guia Explorar, aperta-se o ícone do sociograma egocêntrico. A Figura 16 ilustra os relacionamentos definidos pelos autores.

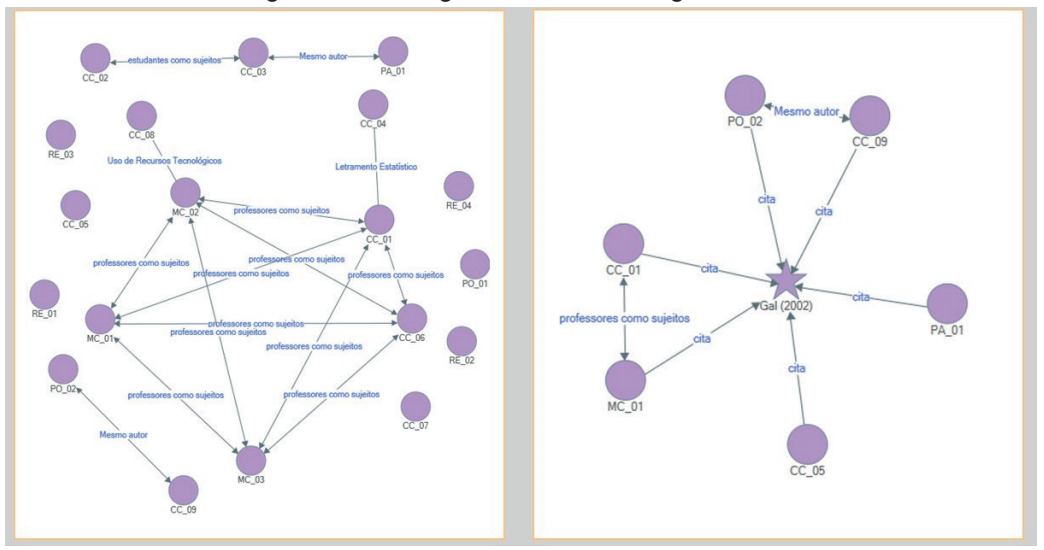

Figura 16- Sociograma de Rede e Egocêntrico.

Fonte: Projeto de Revisão de Literatura realizado com NVivo 12 Plus.

À esquerda da figura é mostrado o sociograma de rede e à direita, o sociograma egocêntrico. No sociograma de redes é possível visualizar, além de outras conexões, as produções científicas que tiveram professores como sujeitos de pesquisa. Pelo sociograma egocêntrico é possível visualizar as produções científicas que retratam o trabalho com tabelas e gráficos no contexto da Educação Básica, na perspectiva do letramento estatístico segundo o modelo de Gal (2002). Clicando-se no ícone da estrela, é possível explorar como o trabalho desse autor foi usado por outras pessoas.

Além dessas visualizações analisadas até aqui, pelas quais os pesquisadores podem explorar padrões, tendências e conexões entre as produções científicas, o NVivo pode gerar outras visualizações a partir das ferramentas de consulta. Essas ferramentas podem ser acessadas na guia Explorar e no painel de navegação, no agrupamento Pesquisar, conforme mostra a Figura 17.

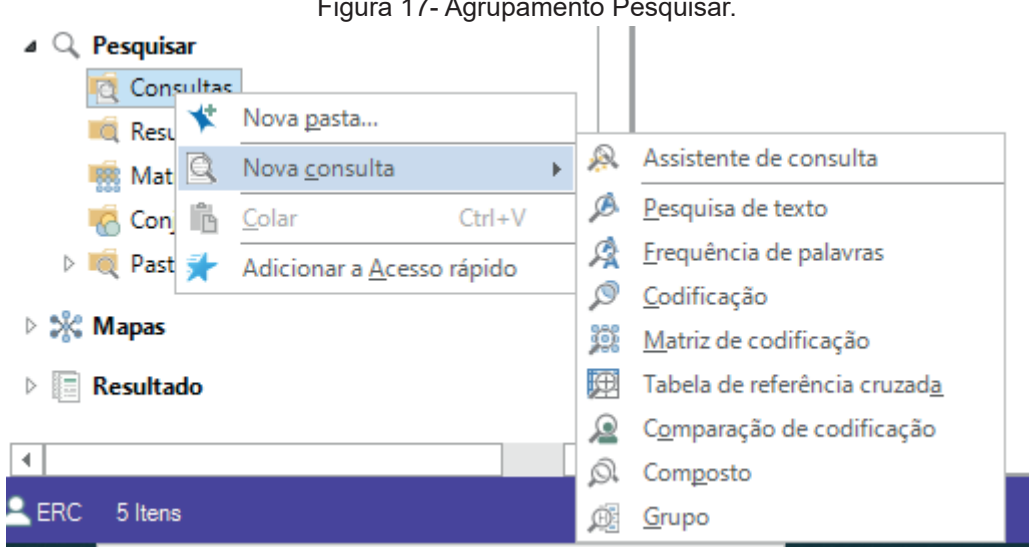

Figura 17- Agrupamento Pesquisar.

Fonte: Projeto de Revisão de Literatura realizado com NVivo 12 Plus.

O agrupamento Pesquisar contém as ferramentas de consulta, pelas quais se pode visualizar o conteúdo da literatura, salvar e usar resultados de padrões e conexões dos materiais processados a partir dos critérios da consulta. O Nvivo 12 Plus permite construir oito tipos de consultas, conforme se vê na figura acima, dentre as quais os autores executaram a Pesquisa de texto e a Frequência de palavras.

As consultas de frequência de palavras e a pesquisa de texto foram úteis para extrair percepções que não são facilmente alcançáveis manualmente, explorando-se as nuances de significados dos dados. A princípio, foram realizadas buscas de frequência, ocorrência e contexto de palavras-chaves nos dados textuais. Essas buscas são visualizadas e analisadas por meio de nuvens de palavras e por meio de árvore de palavras, como mostra a Figura 18.

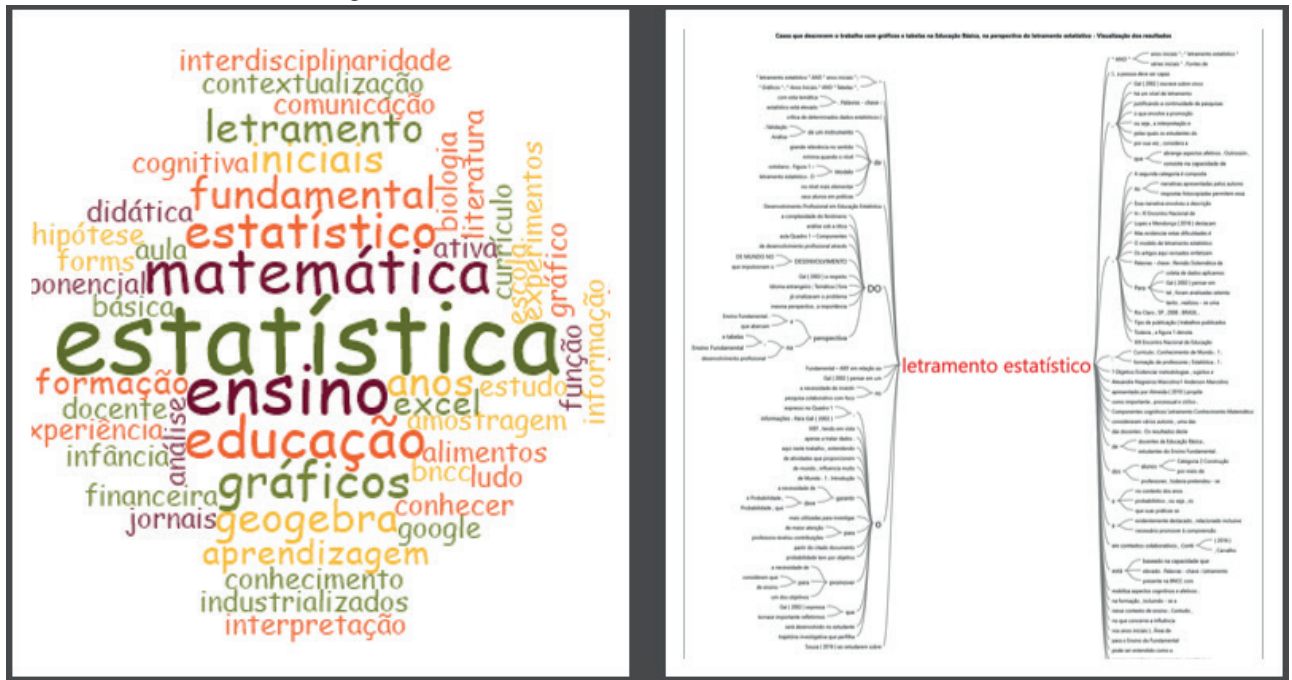

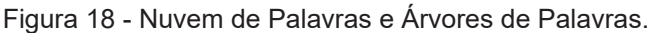

Fonte: Projeto de Revisão de Literatura realizado com NVivo 12 Plus.

Por meio dessas visualizações, sem perder de vista que não se pode confundir os significantes com o que eles significam perante seus contextos, é possível desvelar a sinopse dos principais temas tratados nas produções científicas. No exemplo acima, a consulta de frequência de palavras foi realizada para buscar resposta à seguinte indagação: quais são os conteúdos mais e os menos expressivos das produções científicas? A consulta de Pesquisa de texto, visualizada nas árvores de palavras, foi executada para localizar todas as referências ao termo letramento estatístico. Esses tipos de consultas funcionam como um bom ponto de partida para reunir termos-chave das produções científicas.

#### **4 CONSIDERAÇÕES FINAIS**

Construir revisões de literatura sofisticadas e substanciais é uma tarefa árdua, e que custa tempo, contudo, é prazerosa e essencial para a elaboração de pesquisas em todas as áreas. O uso de um *software* de gerenciamento de dados qualitativos auxilia o pesquisador a superar as suas limitações de codificação, organização e armazenamento da literatura, potencializando o desenvolvimento dessas atividades, em tempo mais curto do que aquele necessário à realização do trabalho manual.

O uso de *softwares* de gerenciamento de dados qualitativos na academia e em outros espaços de produção de conhecimento, particularmente no Brasil, ainda não é uma prática comum. Um dos óbices a essa popularização do uso vincula-se ao custo, uma vez que muitos desses *softwares*, incluindo o NVivo, não são disponibilizados gratuitamente. A carência de formação dos pesquisadores para esse uso também contribui para o seu afastamento dessa tecnologia, sendo comum que na pós-graduação os estudantes venham a se aproximar dos softwares apenas no momento de análise dos dados de seu trabalho de final do curso, não tendo tempo hábil para aprimoramento do uso das suas funcionalidades para a efetivação da análise.

Ressalta-se que os usuários têm papel vital no desenvolvimento das ações executadas no *software,* afinal, o gerenciamento, cruzamento, relacionamento, interpretação, análise e sínteses possibilitadas são originadas da significação do usuário a partir de suas concepções e objetivos.

Nesta análise, percebeu-se que o *software* NVivo propiciou interlocução amigável, e potencializou o refinamento e aprofundamento das análises e reflexões acerca da literatura rastreada. Favoreceu, ainda, o rigor, através da organicidade e sistematização própria. As funcionalidades do NVivo foram uteis, desde os primeiros estágios da revisão de literatura, uma vez que sua própria estruturação e planejamento foi realizada a partir da organização do Mapa Mental, que serviu de guia para a realização da revisão e tornou o processo consistente e transparente.

O NVivo traz a possibilidade de codificação e recodificação, a partir das (re)leituras dos dados que o pesquisador realiza, promovendo o refinamento progressivo das ideias iniciais. As opções de consultas e formas diversificadas de visualizações dos resultados e dos dados: relacionamentos, sociogramas, matriz estrutural, nuvem de palavras e árvores de palavras; funcionam como bons pontos de partida para reunir termos-chave, proporcionar a familiaridade e o aprofundamento dos dados, potencializar as interpretações e *insights* dos pesquisadores, fazer resumos e sínteses.

É notável o potencial desse *software* para pesquisas de ampla abrangência, pois possibilita o trabalho com grandes volumes de dados, a transparência do processo de condução, com a funcionalidade de exportação e o armazenamento das ações executadas, e potencializa a redação da revisão de literatura, por meio de ferramentas e funcionalidades

de cruzamentos, relacionamentos e comparações, que estimulam a interpretação e sintetização dos dados.

Considerando a revisão de literatura como um processo interpretativo que demanda sistematização e transparência para analisar, com rigor, as produções científicas identificadas, verifica-se que o NVivo possui recursos de gerenciamento, consulta e visualização que facilitam e otimizam a revisão, indo ao encontro das necessidades gerais dos pesquisadores na condução e redação de uma revisão de literatura de alta qualidade, que requer a síntese e análise da literatura representativa sobre um tema, gerando novos enquadramentos e perspectivas dos elementos importantes como recomenda Boote e Beile (2005). Desta forma, advoga-se que as ferramentas de organização, análise e visualização do NVivo são úteis para modelar relações, resumir dados e representar conceitos abstratos de forma clara e intuitiva.

Existem também outras ferramentas do NVivo 12 Plus, que não foram utilizados na revisão de literatura realizada pelos autores e por isso não foram discutidas neste artigo. Consequentemente, pesquisas futuras podem considerar outras funções do NVivo 12 Plus, analisando os benefícios que elas possam agregar à análise de dados diversos.

## **REFERÊNCIAS**

ALVES-MAZZOTTI, A. J. A "revisão de literatura" em teses e dissertações: meus tipos inesquecíveis – o retorno. In: BIANCHETTI, L.; MACHADO, A. M. N. (Org.). **A bússola do escrever**: desafios e estratégias na orientação de teses e dissertações. São Paulo: Cortez, 2002, p. 25-44.

ANDRE, M. Pesquisa em educação: buscando rigor e qualidade. **Cadernos de Pesquisa**, n. 113, julho/ 2001 p. 51-64. Disponível em: http://dx.doi.org/10.1590/S0100-15742001000200003.

BOOTE, D. N.; BEILE, P. Scholars before researchers: on the centrality of the dissertation literature review in research preparation. **Educational Researcher**, v. 34, n. 6. ago. 2005. Disponível em: http://journals.sagepub.com/doi/10.3102/0013189X034006003. Acesso em: 18 jun. 2020.

FINK, A. **Conducting Research Literature Reviews: From the Internet to Paper**. Fourth edition. Thousand Oaks, CA: SAGE, 2014.

FITT, M.H.; WALKER, A.E, LEARY, H.M. Assessing the Quality of Doctoral Dissertation Literature Reviews in Instructional Technology. **Instructional Technology & Learning Sciences,** 2009. Disponível em: https://digitalcommons.usu.edu/itls\_facpub/8/. Acesso em: 6 jul. 2020.

GAL, I. Adult statistical literacy: Meanings, components, responsibilities. **International Statistical Review**, v. 1, n. 70, p. 1-25, 2002.

LAGE, M. C. Utilização do software NVivo em pesquisa qualitativa: uma experiência em EaD. **ETD - Educação Temática Digital**, 12(esp.), 198-226, 2011. https://nbn-resolving.org/ urn:nbn:de:0168-ssoar-243727

LEITE, D. F. B; PADILHA, M. A. S.; CECATTI, J. G. Abordando a revisão da literatura para fins acadêmicos: The Literature Review Checklist. **Clinics**, São Paulo, v. 74, e1403, 2019. Disponível em: http://www.scielo.br/scielo.php?script=sci\_arttext&pid=S1807=59322019000100318-&lng=en&nrmiso. acesso em 12 de abril de 2021.

RANDOLPH, J. A Guide to Writing the Dissertation Literature Review. **Practical Assessment, Research, and Evaluation:** Vol. 14, Artigo 13.2009. Disponível em https://scholarworks.umass.edu/ pare/vol14/iss1/13. Acesso em: 18 jun. 2020.

SILVER, C.; LEWINS, A. **Using software in qualitative research:** a step-by-step guide. 2.ed. ePub: Sage, 2014.